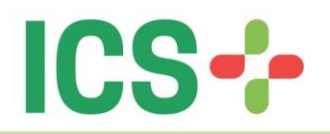

# **Manual de Acesso**

- 1) Primeiro acesso;
- 2) Esqueci minha senha;
- 3) Senha expirada;
- 4) Bloqueio por excesso de tentativas de acesso;
- 5) Alteração senha menor idade

# **IMPORTANTE MANTER SEU CADASTRO JUNTO AO ICS SEMPRE ATUALIZADO. NOME, TELEFONE, E-MAIL, ENDEREÇO**.

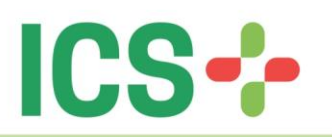

## **1) Primeiro acesso**

Ao realizar a contratação de um dos planos disponibilizados pelo o Instituto Curitiba de Saúde o beneficiário recebe, além do número da sua carteira de saúde ICS, uma senha inicial para ser utilizada no primeiro acesso ao portal: **[ics.curitiba.org.br/Beneficiário](file:///C:/Users/cbarbeta/Desktop/ics.curitiba.org.br/Beneficiario) .**

No caso do primeiro acesso ao **Portal do Beneficiário**, com a senha inicial, numero do cpf ou número de carteira fornecida pelo o ICS em mãos, siga os passos ilustrados na imagem abaixo:

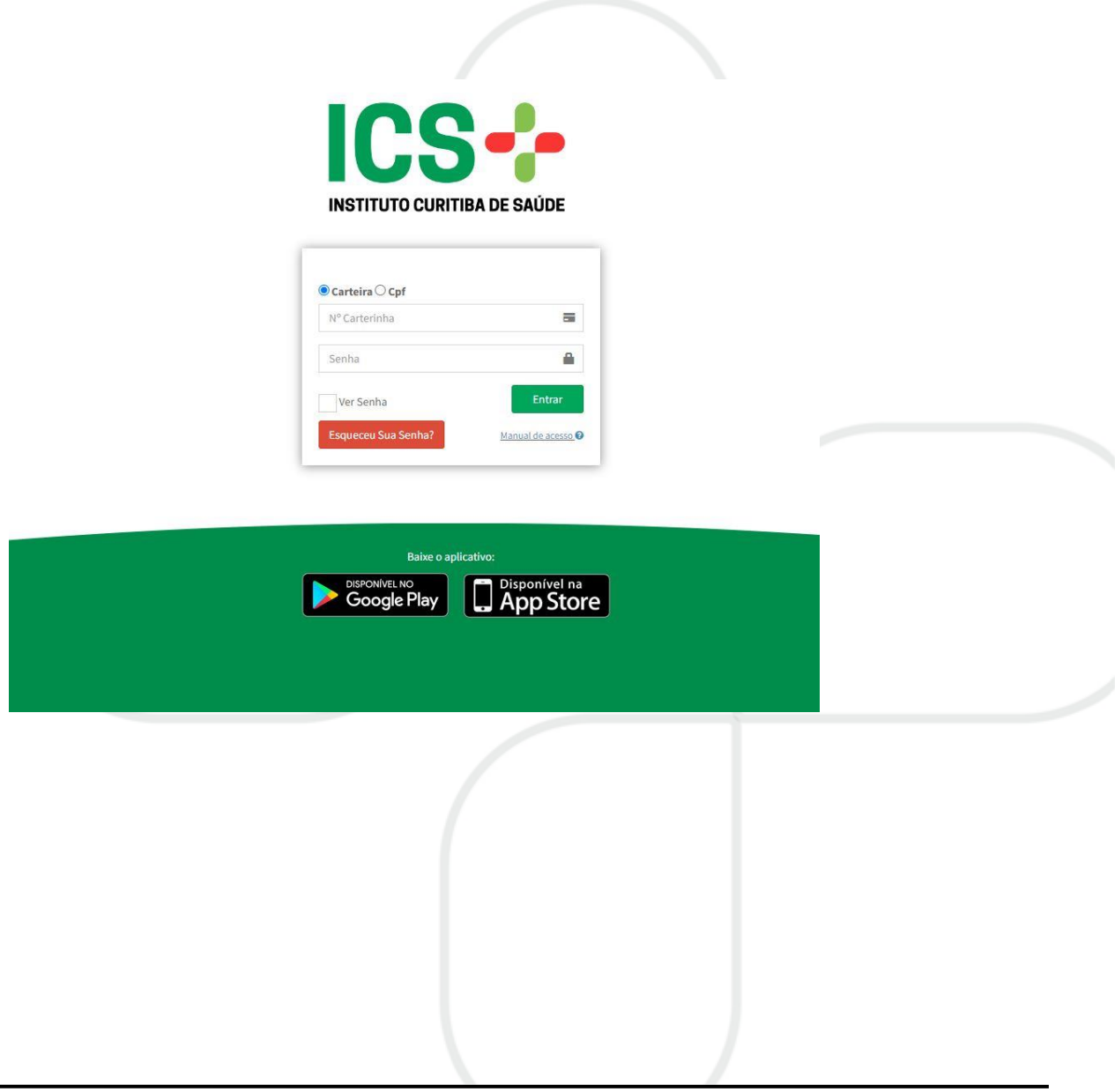

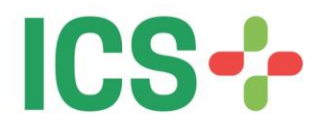

Obrigatoriamente todo beneficiário deve alterar sua senha no primeiro acesso. Para que isso seja possível siga os passos nas imagens seguintes:

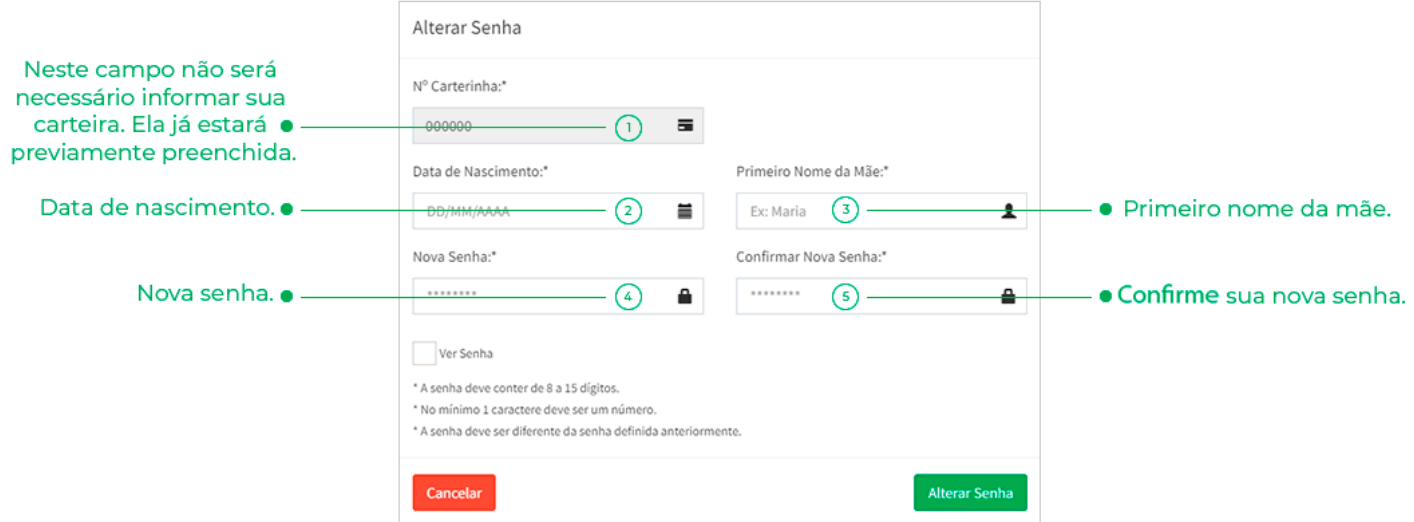

Em seguida preencha o formulário referente à imagem a seguir:Ao clicar em alterar senha, caso todos os campos do formulário estejam corretos, aparecerá à seguinte mensagem:

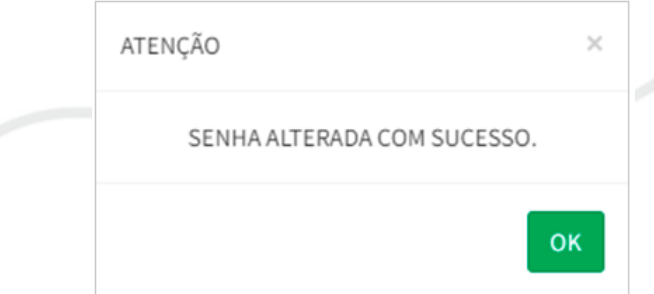

Ao fechar a mensagem ilustrada acima, faça o login novamente com sua nova senha:Podendo selecionar numero da carteira ou cpf.

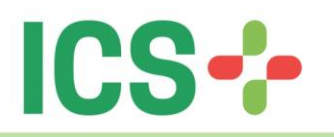

#### **INSTITUTO CURITIBA DE SAÚDE**

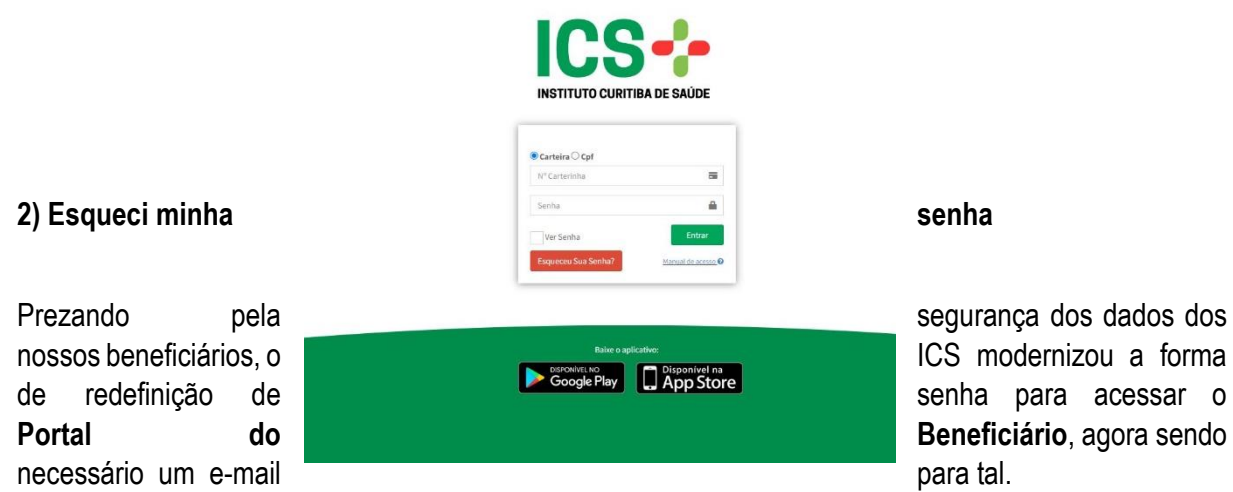

Um adendo importante sobre o novo fluxo de redefinição de senha: este processo é possível ser realizado apenas pelo titular ou dependente maior de idade. Caso um dependente menor de idade tente alterar sua senha, o sistema vai notificar que "A carteira pertence a um usuário menor de idade", não permitindo ele próprio alterar sua senha.

Caso seja uma situação em que o dependente menor de idade precise ter a senha alterada, este processo deverá ser feito internamente dentro do **Portal do Beneficiário** com o login do titular do plano.

Para iniciar o fluxo de alterar senha clique no botão "**Esqueceu Sua Senha?**" e siga as orientações ilustradas na imagem abaixo:

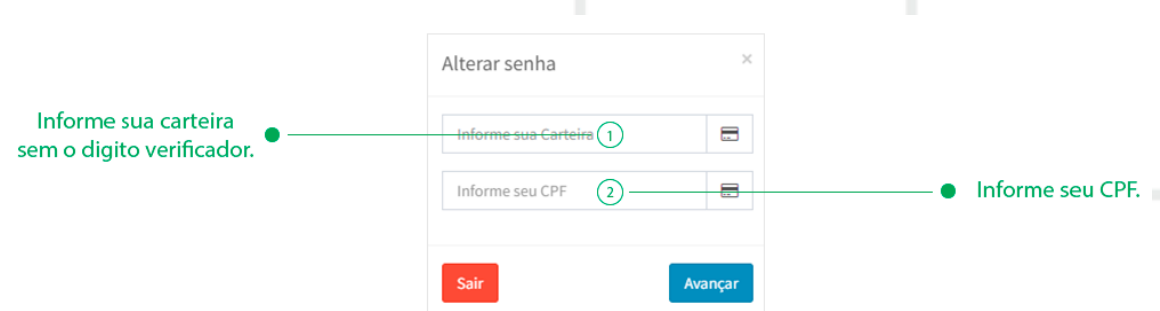

Após ter preenchido as informações requisitadas e as mesmas sendo válidas, escolha o e-mail para qual deseja enviar a redefinição de senha e clique em **"Avançar"**, então será enviado para seu e-mail uma senha temporária de acesso. Conforme a ilustração abaixo:

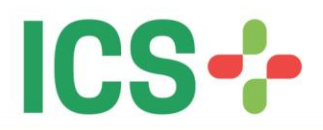

### **INSTITUTO CURITIBA DE SAÚDE**

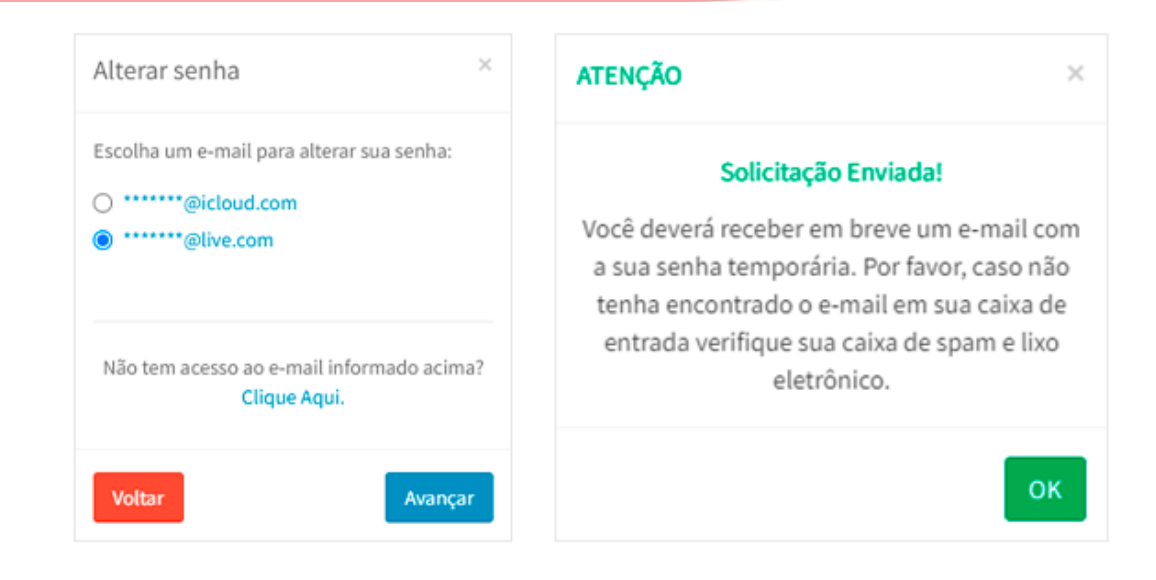

Após a mensagem de sucesso, que foi exibida anteriormente, verifique a caixa de entrada, spam ou lixeira de seu e-mail.

O corpo do e-mail enviado será similar ao representado abaixo:

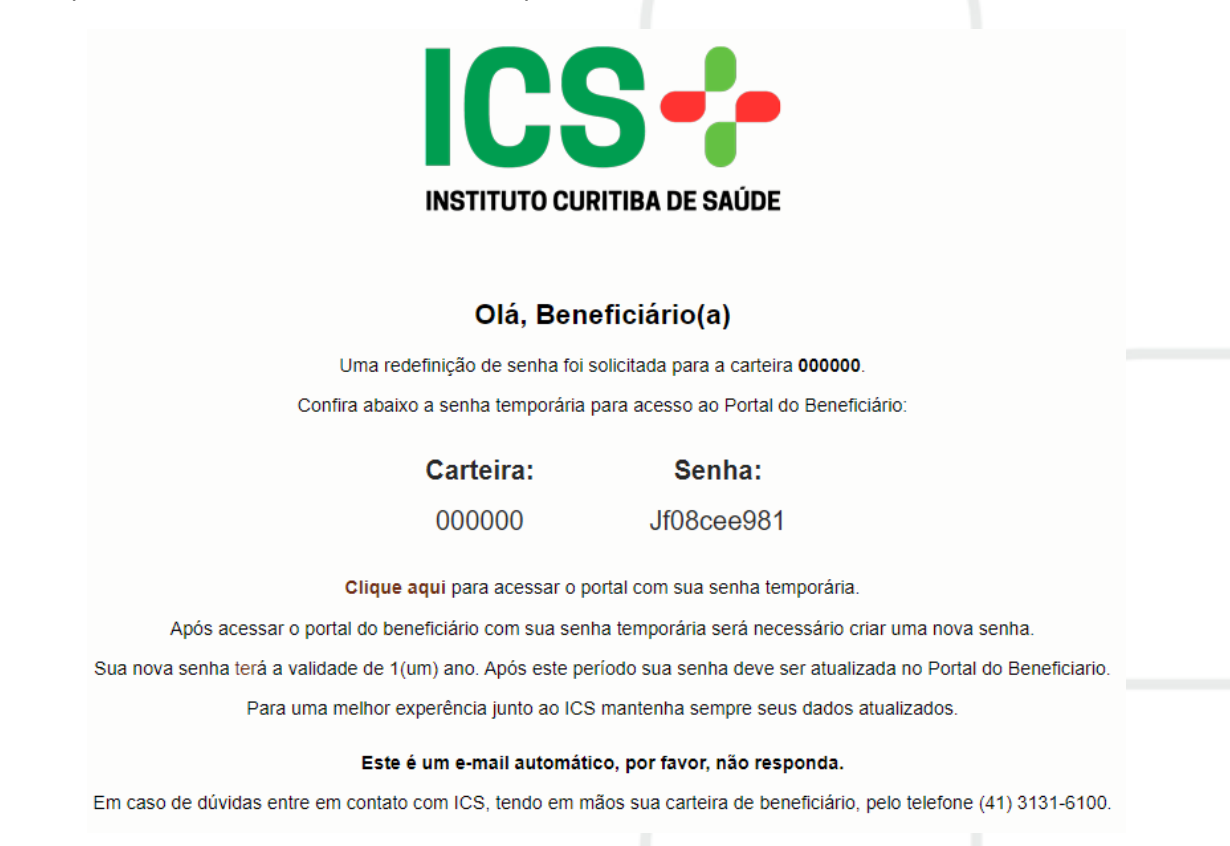

Copie a senha temporária presente no corpo do e-mail e acesse o **Portal do Beneficiário** (**[ics.curitiba.org.br/Beneficiário\)](file:///C:/Users/cbarbeta/Desktop/ics.curitiba.org.br/Beneficiario)** novamente. Na tela de login informe sua carteira e a senha temporária recebida e clique em **"Entrar":**

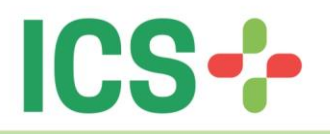

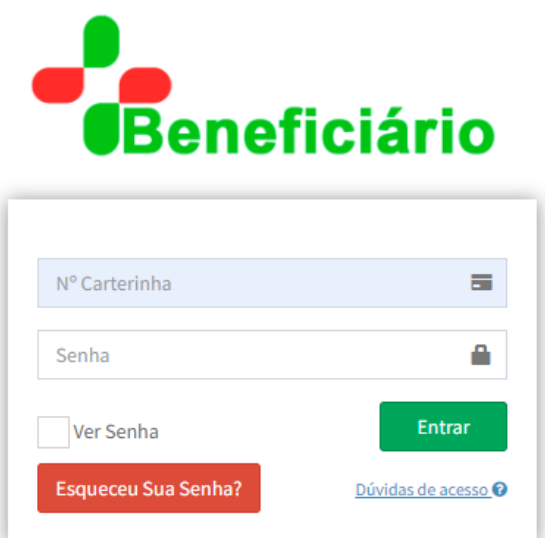

Ao fazer o login corretamente no portal o beneficiário será notificado com uma mensagem solicitando a troca da senha temporária por uma senha definida pelo beneficiário.

O beneficiário pode continuar usando a senha temporária que recebeu anteriormente via e-mail, porém sempre que acessar o **Portal** ele será notificado que está usando uma senha temporária e que o ideal é alterá-la. Acompanhe as ilustrações seguir:

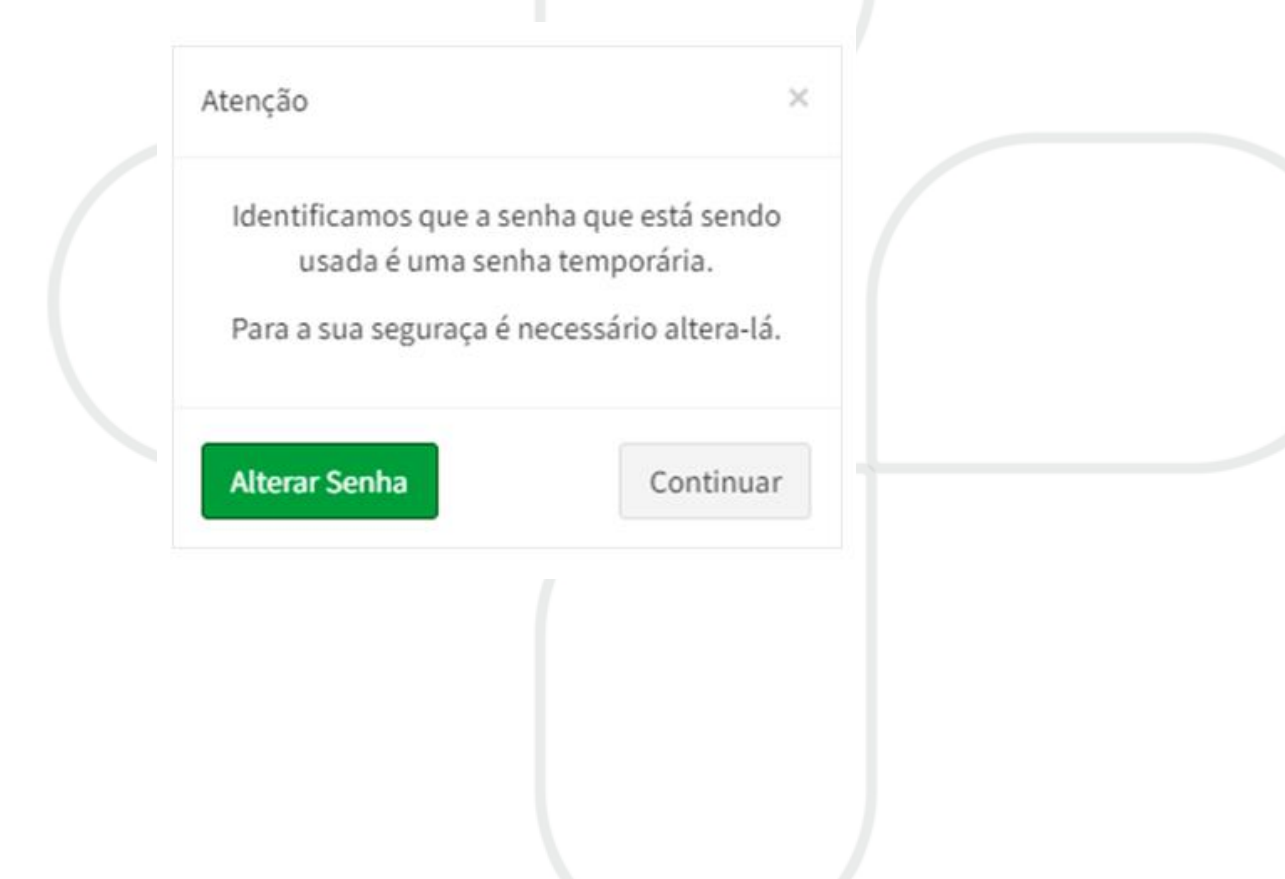

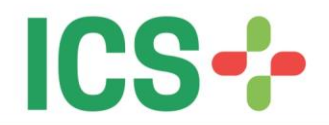

Caso o beneficiário clique em "Alterar Senha", na imagem ilustrada acima, ele será encaminhado para o formulário onde escolherá uma senha de sua preferência, conforme a imagem a seguir:

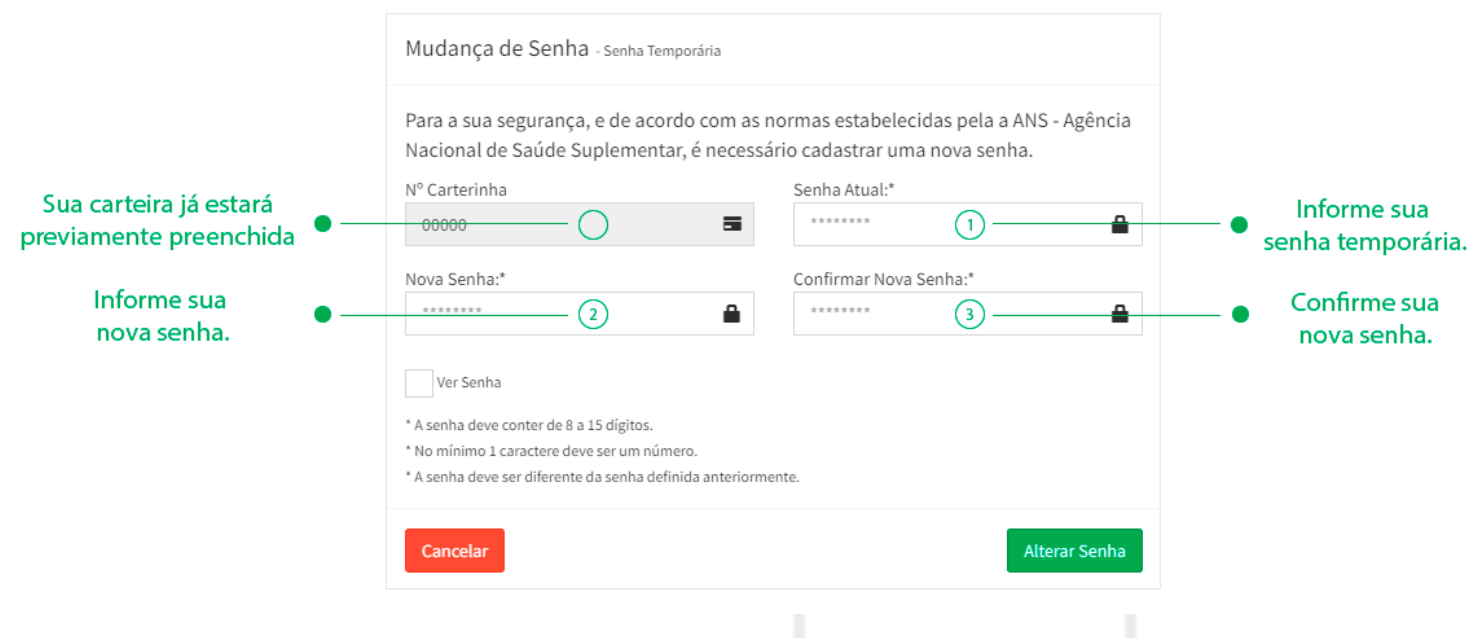

Caso o formulário representado anteriormente esteja correto, inclusive as características da nova senha, uma mensagem de sucesso será exibida e assim confirmando o cadastro da mesma:

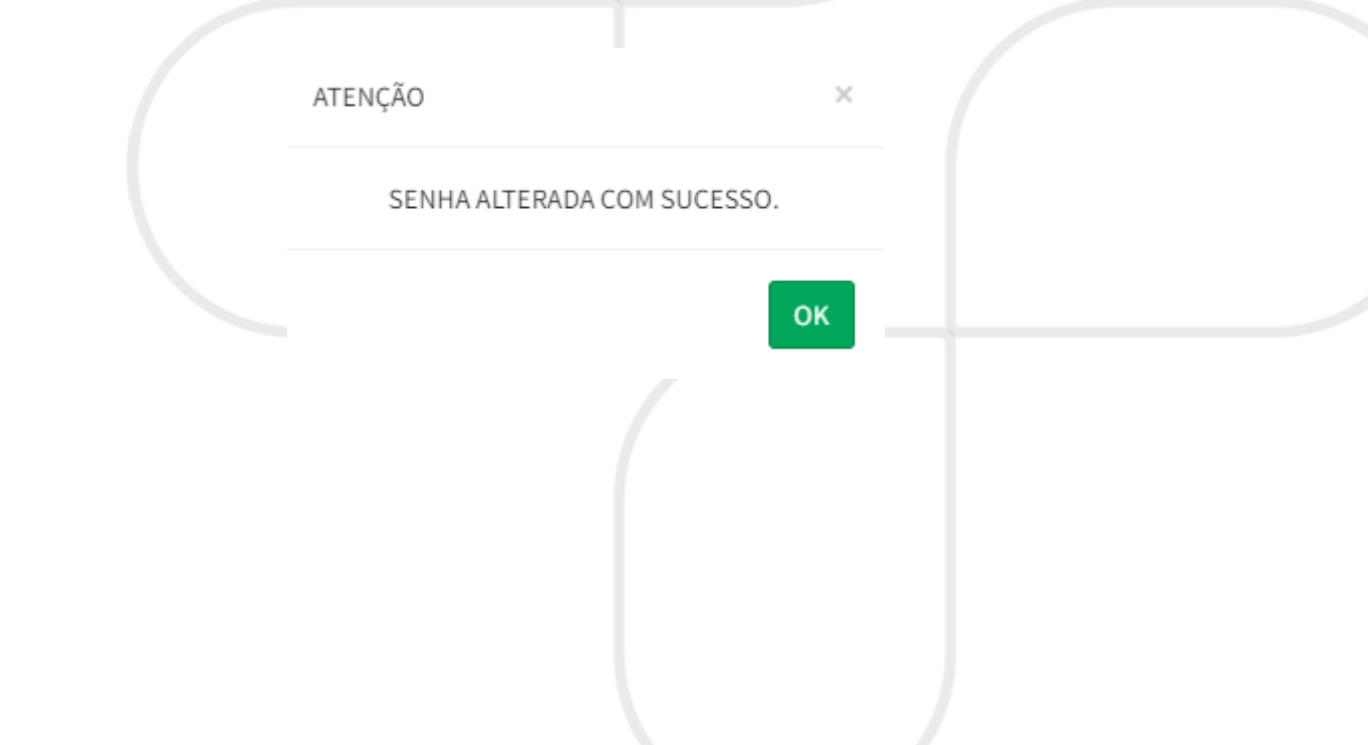

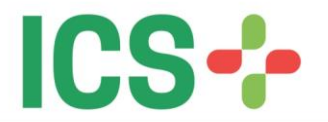

#### **3) Senha Expirada**

Os requisitos de segurança e privacidade do padrão TISS estipulados pela ANS exigem que a cada período (atualmente 12 meses), o usuário renove sua senha junto ao **Portal do Beneficiário**, do contrário o acesso será bloqueado.

Para orientar o beneficiário na alteração de sua senha anual e evitar o bloqueio foram implementadas mensagens de advertência que surgem a partir de 45 dias antes da senha expirar de fato e o acesso ser bloqueado. Neste caso, após o beneficiário acessar o portal, normalmente com seu login e senha, surgirá um alerta semelhante a imagem a seguir:

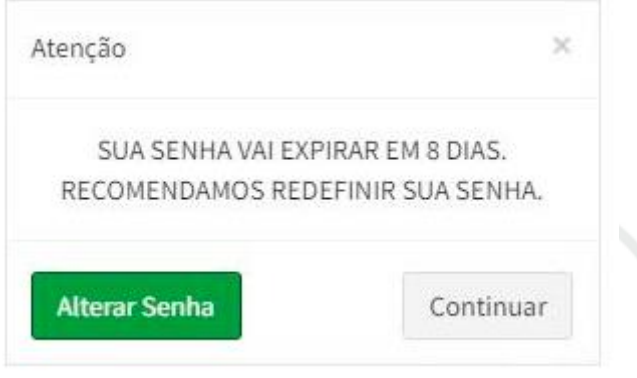

Como está descrito na imagem acima, o beneficiário poderá ou não alterar sua senha internamente no portal. Uma vez que tenha escolhido alterar sua senha, no próximo login que for feito, a mensagem não será mais exibida.

No caso de ignorar as mensagens de alerta para a alteração de senha e por ventura deixar que sua conta seja bloqueada, a seguinte mensagem surgirá:

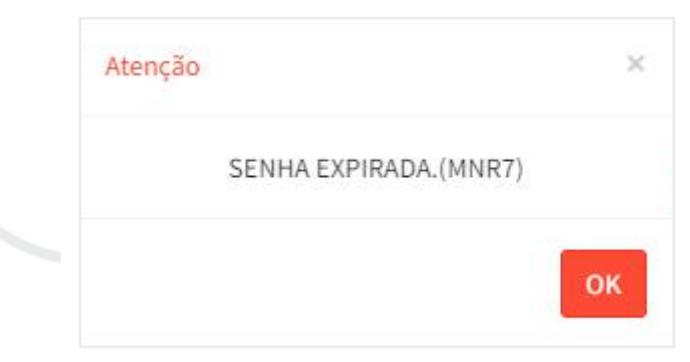

No caso ilustrado acima o beneficiário deverá clicar em **OK** e será redirecionado para alterar sua senha, informando sua senha atual e siga as etapas para alteração. Caso não lembre de usa senha essa alteração deverá seguir o procedimento equivalente ao **segundo item** deste manual, envolvendo o envio de uma senha temporária para o e-mail do beneficiário.

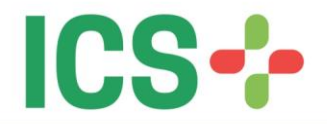

#### **4) Bloqueio por excesso de tentativas de acesso**

Outro item do padrão TISS estipulado pela a ANS é o bloqueio do acesso do beneficiário após uma determinada quantidade de tentativas de acesso. Atualmente o ICS opera com um máximo de 3 tentativas errôneas. Conforme imagem abaixo:

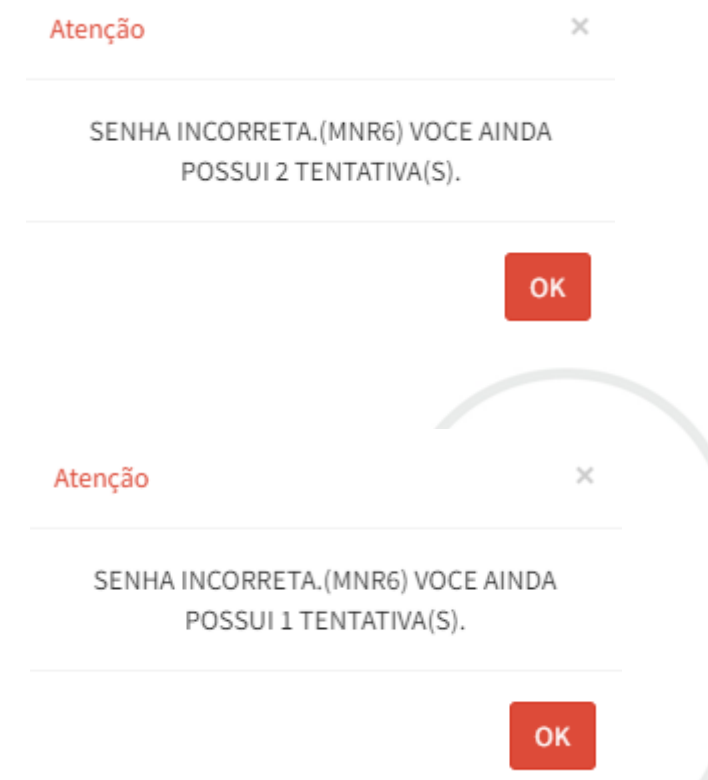

No momento de realizar a terceira tentativa de acesso, por critério de segurança, será necessário informar o CPF relativo à carteira que está tentando obter o acesso:

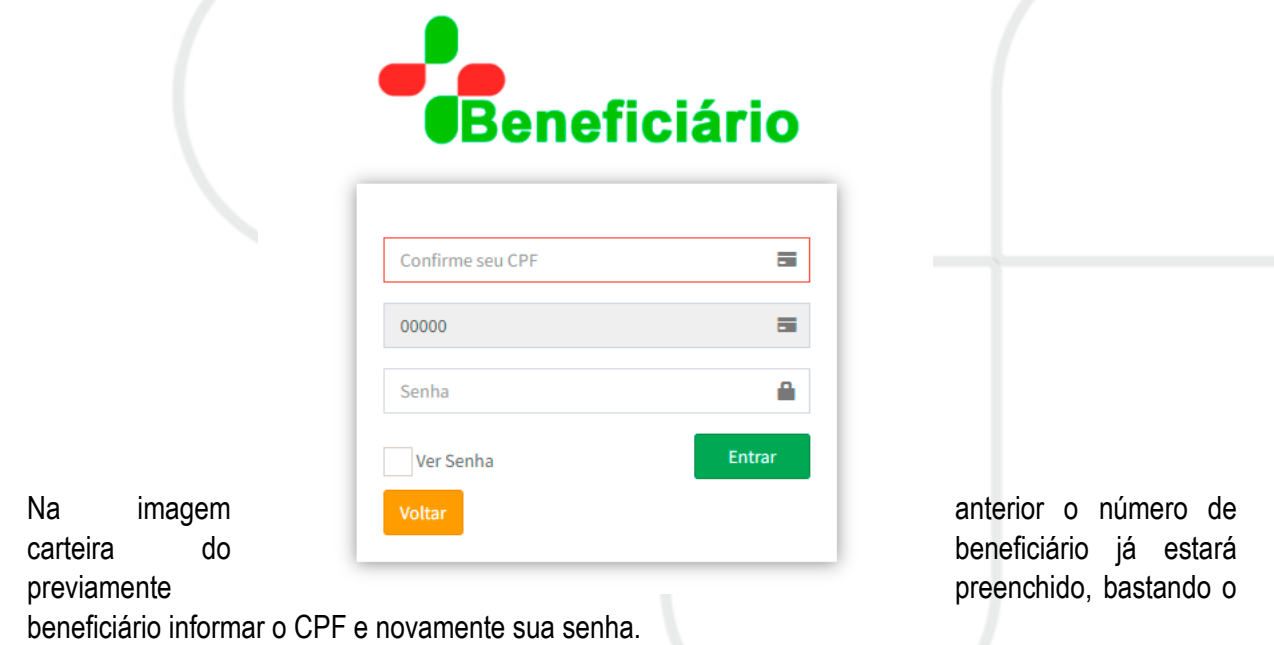

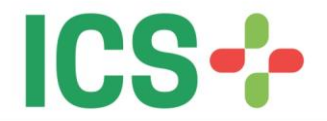

Caso o CPF esteja de acordo, mas a senha esteja errada novamente (pela terceira vez) o acesso será bloqueado. Conforme imagem abaixo:

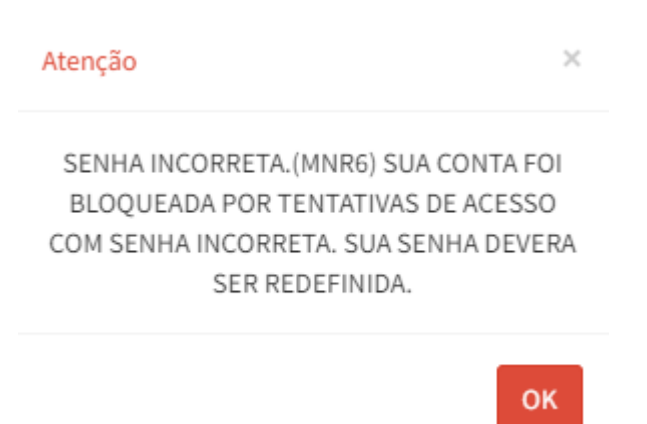

Neste contexto, uma vez a senha bloqueada, será necessário redefinir a senha via e-mail. É possível acessar o passo a passo da redefinição de senha via e-mail no **segundo item** deste manual.

#### **5) Alteração de senha menor de idade**

- Acessar o portal do ICS https://ics.curitiba.org.br
- No Campo Beneficiário, inserir o número de carteirinha e senha (titular)
- No menu ao lado esquerdo da tela, clicar em Dados Cadastrais
- Abaixo de Dados Cadastrais clicar na opção Alterar Senha
- Abrirá uma nova tela com o nome do titular
- Clicar na seta ao lado
- Irá buscar todos os dependentes menores de idade
- Selecione o dependente que deseja redefinir a senha
- Irá abrir uma nova tela com 3 campos a serem preenchidos
- 1º Campo -Vai pedir que o titular insira sua senha atual (senha do titular)
- 2º Campo Irá pedir que coloque uma senha de 8 a 15 dígitos, sendo pelo menos um numérico (esta já será a nova senha do dependente)
- 3º Campo Confirmar a nova senha do dependente

Após feito todo processo para redefinição da senha do menor através do site, será possível entrar no Aplicativo do Instituto, com o número da carteirinha e senha redefinida.